#### **Починаємо!**

#### Після першого запуску MacBook Air з'явиться Асистент настроювання, щоб допомогти вам почати роботу. Виконайте кілька простих кроків, щоб під'єднатися до мережі Wi-Fi, перенести свої дані та матеріали з іншого комп'ютера Mac чи Windows і створити обліковий запис користувача

комп'ютера.

Можна також увійти в систему за допомогою вашого Apple ID, і ви зможете викачувати програми з магазину App Store, купувати в iTunes Store і Apple Online Store, отримати доступ до iCloud і здійснювати відеовиклики FaceTime. Якщо у вас немає ідентифікатора Apple ID, його можна створити швидко й безкоштовно.

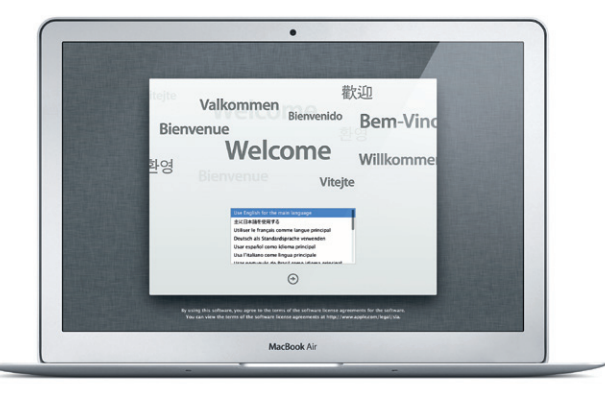

#### **Жести Multi-Touch**

Керувати вашим MacBook Air можна за допомогою простих жестів для трекпеду. Нижче описано найбільш вживані жести.

#### **Дізнайтеся більше про свій робочий стіл**

Робочий стіл — це початкова точка для роботи з комп'ютером Mac чи пошуку даних на ньому. У панелі Dock в нижній частині екрана зручно тримати програми, які використовуються найчастіше. Також із Dock можна відкрити Системні параметри, де можна змінити вигляд робочого столу та інші настройки вашого комп'ютера Mac. Клацніть іконку Finder, щоб швидко отримати доступ до всіх своїх файлів і папок. На смузі меню у верхній частині екрана відображається актуальна інформація про стан комп'ютера та сервісів. Перевірити стан безпровідного інтернетз'єднання можна, клацнувши на іконці стану Wi-Fi. Комп'ютер автоматично під'єднується до мережі, вибраної під час настроювання.

# **Привіт!**

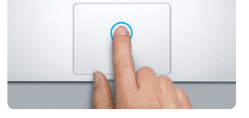

**Клацання** Щоб клацнути, торкніться трекпеда будь-де. Якщо ввімкнено функцію «Торкання для клацання», просто торкніться поверхні.

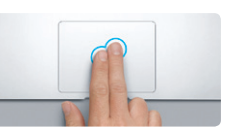

**Допоміжне клацання (клацання правою кнопкою мишки)** Клацніть двома пальцями, щоб відкрити контекстне меню. Якщо ввімкнено функцію «Торкання для клацання», торкніться будь-де двома пальцями.

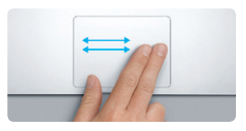

**Проведення для гортання** Проведіть двома пальцями, що перегортати веб-сторінки, документи тощо.

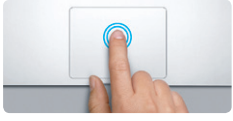

**Подвійне клацання** Двічі натисніть будь-де на трекпеді. Якщо ввімкнено функцію «Торкання для клацання», просто двічі торкніться поверхні.

**Прокручування двома пальцями** Змахніть двома пальцями по трекпеду, що прокрутити в потрібному напрямку — вгору, вниз чи вбік.

**Розумне масштабування**

**EXITE** 

Двічі торкніться трекпеда двома пальцями, щоб швидко збільшити веб-сторінку.

<u>and the same</u>

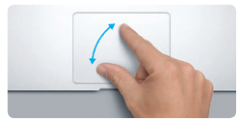

**Масштабування щипком** Щоб збільшити або зменшити фотографії чи веб-сторінки, розведіть чи зведіть вказівний і великий пальці на трекпеді.

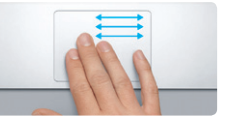

**Перехід між програмами в повноекранному режимі** Проведіть трьома пальцями, щоб перейти від однієї повноекранної програми до іншої.

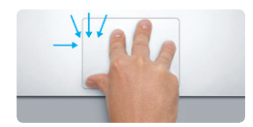

**Перегляд вікна Launchpad** Щипніть чотирма пальцями, щоб переглянути вікно Launchpad із усіма програмами.

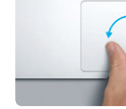

**Поворот**

Повертайте великий і вказівний пальці за годинниковою стрілкою чи проти неї, щоб повернути зображення відповідно.

**Перегляд Mission Control**

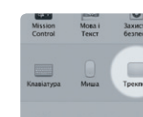

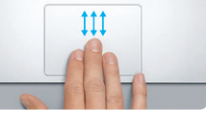

Проведіть трьома пальцями вгору,

**Докладніше** Щоб дізнатися більше про жести

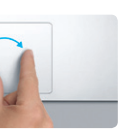

щоб побачити всі відкриті на вашому комп'ютері вікна.

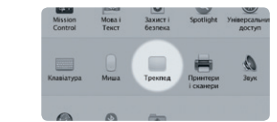

панель «Трекпед».

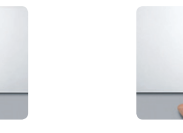

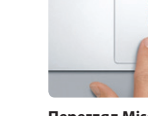

Multi-Touch, виберіть із меню «Яблуко» пункт «Системні параметри» і відкрийте

#### **iCloud**

В iCloud можна зберігати свою музику, фотографії, пошту та інші матеріали й автоматично переносити їх по безпровідному з'єднанню на свій комп'ютер Mac, пристрої iPad, iPhone, iPod touch та навіть на комп'ютер і Windows. Для цього більше не потрібно синхронізувати пристрій чи під'єднувати його кабелем до комп'ютера. Тому після покупки пісні на одному пристрої вона автоматично викачується на всі інші ваші пристрої. Фотопотік надає миттєвий доступ до найостанніших ваших знімків там, де це вам потрібно. Для настроювання параметрів iCloud відкрийте меню «Яблуко», виберіть «Системні параметри» і відкрийте панель iCloud. Потім увійдіть, використовуючи свій обліковий запис Apple ID, і виберіть, які функції iCloud ви хочете використовувати.

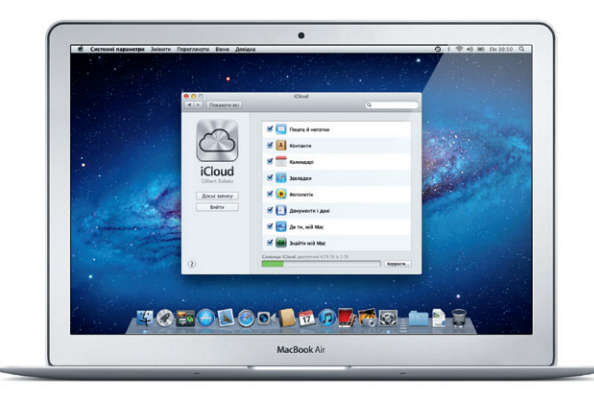

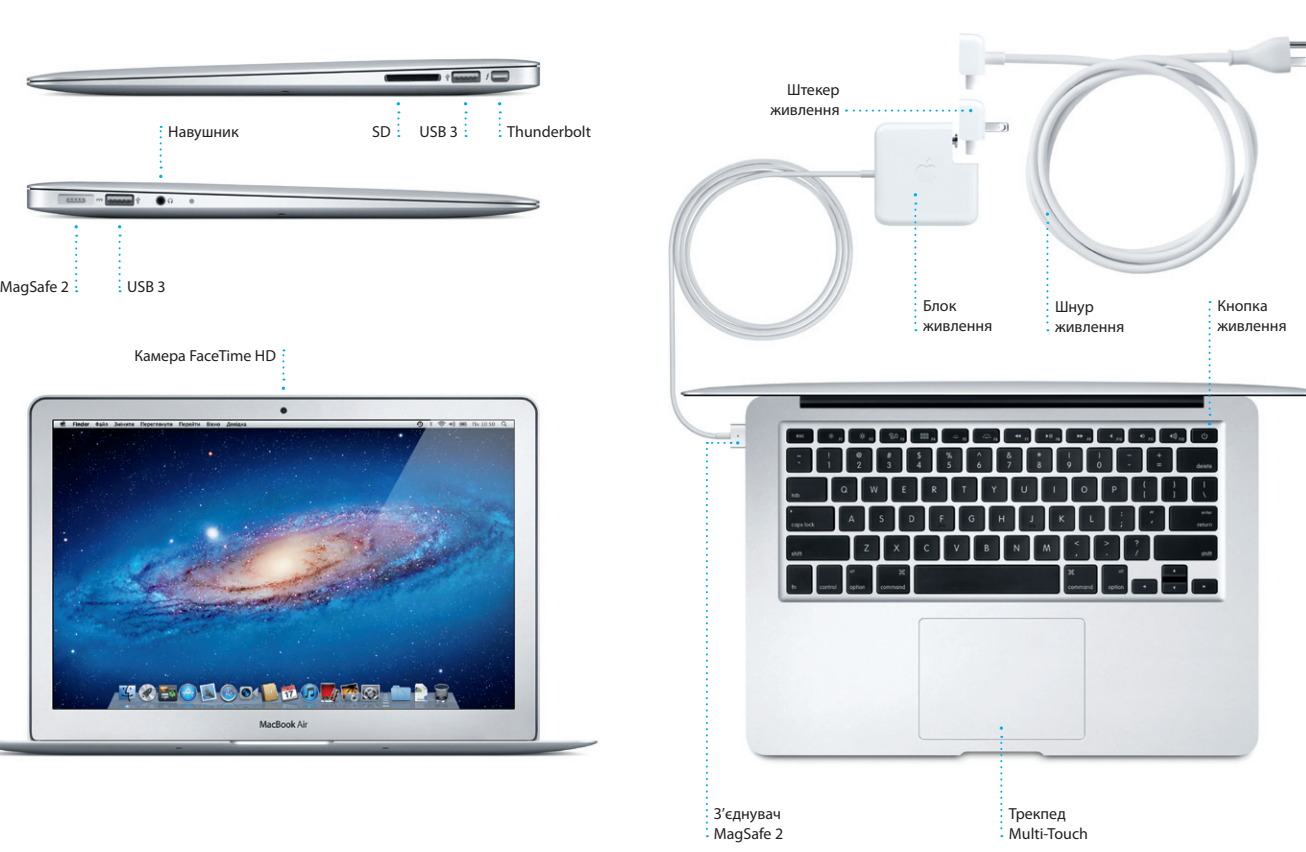

#### **Зауваження**

Уважно прочитайте цей документ та інформацію щодо безпечного користування у Посібнику із використання перед першим використанням комп'ютера.

#### **Докладніше**

Отримати додаткову інформацію, переглянути навчальні відео та дізнатися про функції MacBook Air можна на веб-сторінці www.apple.com/macbookair.

#### **Довідка**

Відповіді на запитання, вказівки та інформацію про усунення неполадок можна знайти в Довідковому центрі. Клацніть іконку Finder і на смузі меню виберіть «Довідка» > «Довідковий центр».

### **Утиліти Mac OS X**

У разі виникнення неполадок із комп'ютером Mac можна скористатися Утилітами Mac OS X для відновлення флеш-диска комп'ютера, відновлення програмного забезпечення і даних із резервної копії Time Machine або стирання жорсткого диска й переінсталювання OS X Lion і програм Apple. Переглянути довідку в мережі Інтернет можна за допомогою браузера Safari. Якщо комп'ютер виявить неполадку, програма «Утиліти Mac OS X» запуститься автоматично. Щоб запустити її вручну, перезапустіть свій комп'ютер, натиснувши і притримавши комбінацію клавіш Command і R.

#### **Підтримка**

Власнику MacBook Air надається технічна підтримка протягом 90 днів і гарантія на 1 рік на ремонт апаратного забезпечення в місцевому центрі роздрібної торгівлі Apple Store або в офіційному сервісному центрі Apple. Відвідайте веб-сторінку www.apple.com/support/macbookair, щоб отримати технічну підтримку для MacBook Air. Також можна зателефонувати за номером (у Великій Британії) +44 0844 209 0611. www.apple.com/support/country

Деякі функції доступні не в усіх регіонах. TM і © 2012 Apple Inc. Всі права захищені. Designed by Apple in California. Printed in XXXX. UA034-6355-A

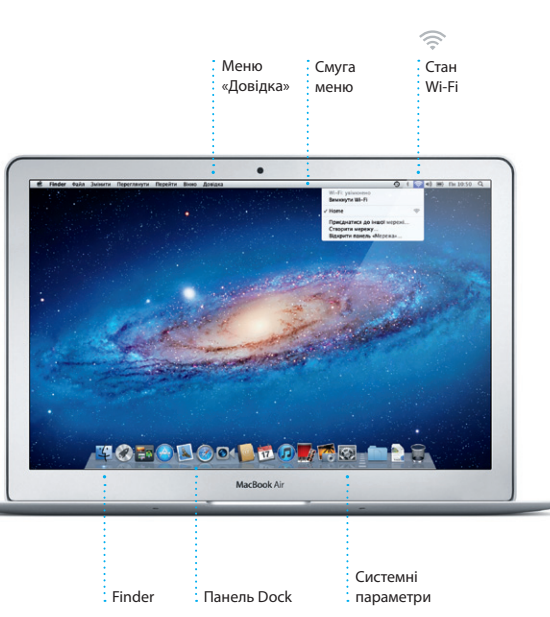

**Посібник зі швидкого початку роботи**

### **Рухаймося далі**

Дуже просто перенести всі свої файли — документи, електронні листи, музику, фільми тощо — на новий комп'ютер Mac із попереднього. Після першого запуску нового комп'ютера Mac ви зможете легко виконати таке перенесення крок за кроком. Просто дотримуйтеся інструкцій на екрані.

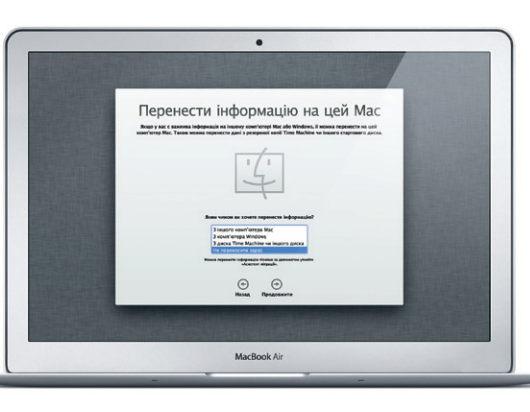

#### **MacBook Air вітає вас. Давайте роздивимося все ближче.**

\*Обидва абоненти повинні мати пристрої, на яких ввімкнено FaceTime. Доступно не в усіх регіонах.

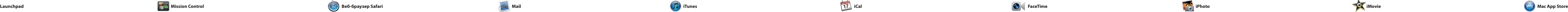

Клацніть цю іконку в Dock і швидко подорожуйте Інтернетом за допомогою жестів Multi-Touch. Прокручуйте вміст вгору чи вниз, проводячи двома пальцями п трекпеду. Гортайте двома пальцями вліво чи вправо для переходу до попередньої чи

е Safari Файл Редагувания Перегляд Історія Закладки Вікно Довідка

 $long$ 

**Функція Top Sites** Швидкий огляд найчастіше відвідуваних веб-сайтів.

-<br>- Hene Destination - Community - Shop Hotels-& hostels Transferences

**Programma** 

fe near the North Pole

**Contract of the Contract of Second** Updates for travellers Where to go in December

Could Big Ben become London's own<br>Insering town? (MSNBC)

AL.

PAS 1

**Експрес-доступ до електронної пошти** Всі ваші облікові записи в Mail на відстані одного клацання мишкою.

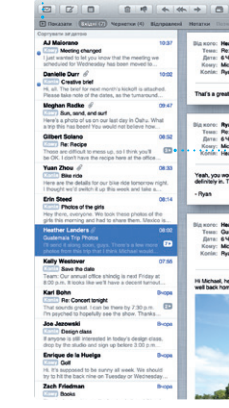

**Перегляд за обговореннями**

Можна переглядати всі листи електронної пошти за обговореннями, до яких вони відносяться.

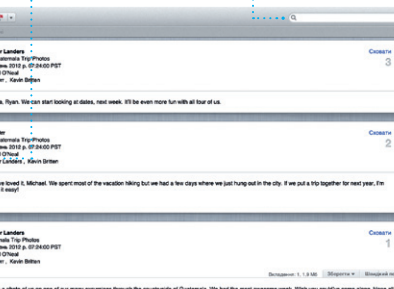

**Пошук**

сервіси, такі як Gmail, Yahoo! Mail AOL Mail. Програму Mail також можна використовувати з безкоштовним поштовим записо me.com, отриманим разом із iCloud Після першого запуску програми

> Швидкий пошук допоможе знайте саме те, що потрібно.

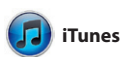

впорядковувати по папка перетягувати, змінювати порядок У разі викачування програми Mac App Store вона автоматичн з'явиться в Launchpad.

Програма Mail дозволяє керувати всіма обліковими записами електронної пошти з одного зручного місця, вільного від спаму та реклами, навіть за відсутності інтернет-з'єднання. Вона працює з більшістю поштових стандартів, включно з POP3 та IMAP, і підтримує популярні поштові Mail Асистент настроювання

## $\bigcirc$   $M$   $\circ$

наступної сторінки відповідно. Двічі торкніться трекпеда двома пальцями для збільшення сторінки, потім знову двічі торкніться для повернення до попереднього розміру. Для змінення масштабу сторінки також можна використати жест щипку.

**Відкрити Mission Control** Натисніть іконку зліва вгорі, для — : Mission Control на панелі Dock. **Dashboard** Розташований швидкого доступу.

допоможе вам розпочати роботу.

#### **Відкрити Launchpad** Клацніть іконку

 $\frac{1}{2}$  Launchpad y Doc

**Папки**  $\frac{1}{2}$  Щоб згрупуват програми у папки, <mark>: просто перетягуйте ї</mark>: одна на одну.

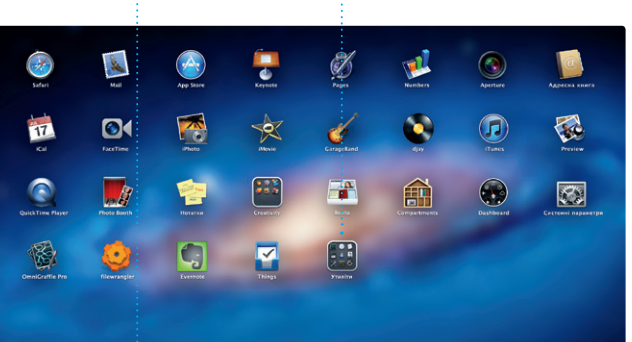

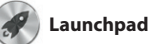

У Launchpad можна знайти всі програми, інстальовані на вашому комп'ютері. Просто клацніть іконку відображення й навіть видаляти. Launchpad у Dock. На екрані з'явиться вікно з усіма вашими програмами. Тут їх можна

У Mission Control можна побачити все, що запущено та працює на вашому комп'ютері. Клацніть іконку Mission Control у Dock, і на екрані з'являться всі відкрити вікна з усіх запущених програм, всі програми, запущені в повноекранному режимі, та всі

ваших пристроях та для наданн спільного доступу до ваших календарів іншим користувачам

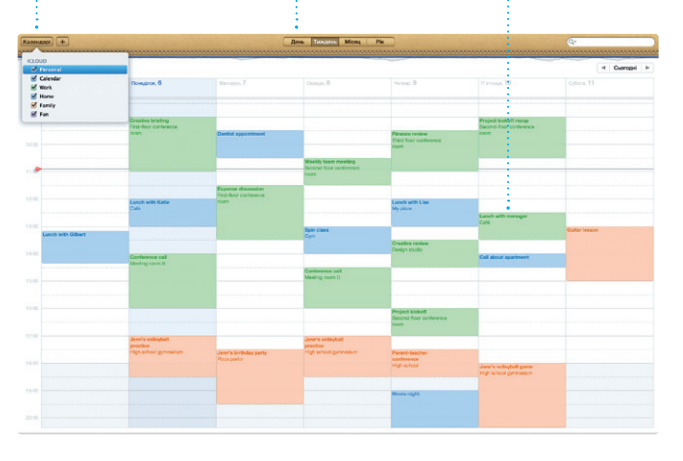

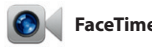

віджети Dashboard. Клацніть потрібний елемент, щоб швидко перейти до нього. Mission Control — це немов б точка доступу до всього вміс комп'ютера. Одним клацання можна переглянути всі активні елементи та знайти потрібний.

> **Простори робочого стола** Натисніть кнопку «+» спра у верхньому рядку, щоб додати новий простір.

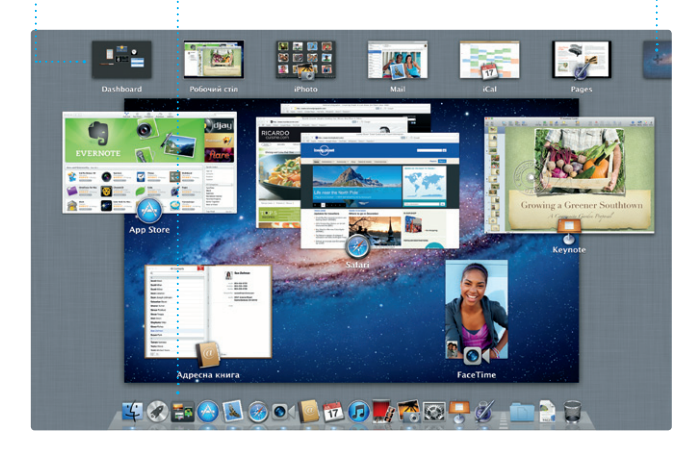

**Читанка** Натисніть іконку з окулярами, щоб зберегти сторінку і повернутися до

неї пізніше.

**D** Like Magazine - Mountain Bike<br>Photos, Revie... — bikemag.com

Магазин Mac App Store найкраший спосіб знаходити викачувати тисячі програм вашого комп'ютера Mac. Там є все — від ігор та соціальних мереж до потужних програм для роботи. Нові програми інсталюються одним клацанням мишки у Launchpad. Можна інсталювати програми на всіх

ваших комп'ютерах Mac, авторизованих для цього, а також викачувати їх знову в разі втрати. Mac App Store повідомить про доступні оновлення для ваших програм, тому ви завжди матиме їхні найновіші версії. Щоб запустити Mac App Store, клацніть на його іконці в Dock.

Програма iTunes зберігає та відтворює всі цифрові медіаматеріали на вашому комп'ютері Mac. Також можна купувати нову музику, фільми,

телепередачі, книги тощо в магазині iTunes Store. В iTunes також доступний магазин App Store для пристроїв iPad, iPhone та iPod touch.

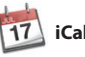

**iTunes Store** Пошук і придбання нової музики, фільмів та інших медіаматеріалів.

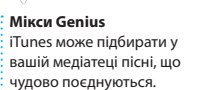

**Thomas Decorated Hange Konstantige** 

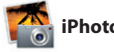

**Кілька календарів** : Доступ до всіх календарі із одного вікна.

Плануйте свій час за допомогою програми iCal. Можна створювати а потім переглядайте відповіді безліч окремих календарів наприклад, для домашніх подій, для iCloud для автоматичного навчання та для роботи. Календарі оновлення календарів на всіх можна переглядати в одному вікні — всі разом або певні з них. Створюйте й надсилайте запрошення на події, використовуючи імена й адреси осіб зі своєї Адресної книги,

запрошених. Використовуйте

iCloud.

### **Створити** Створюйте альбоми, листівки та календарі.

**Обличчя** iPhoto може впорядкувати ваші  $\frac{1}{2}$  фото за особами, що н них зображені.

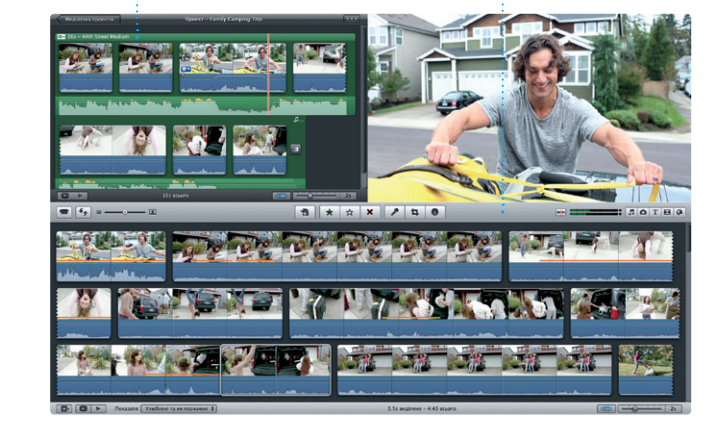

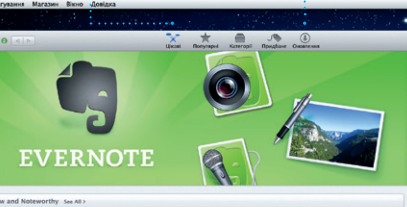

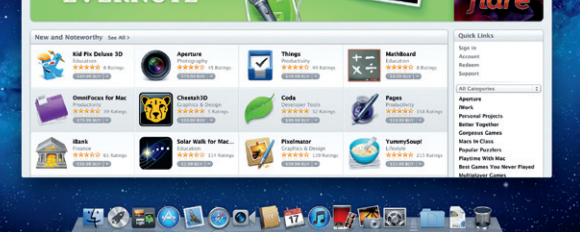

**Події** <sup>:</sup> Двічі клацніть под щоб переглянути фотографії в ній.

Програма iPhoto — найкращий засіб для впорядкування, перегляду, редагування та експорту ваших фотографій на комп'ютері Mac. Фототеку можна впорядкувати за обличчями осі місцями зйомки фото та подіями. Для надсилання фотографій електронною поштою або

публікації їх на Facebook потрібно просто виділити фото і натиснут кнопку «Експортувати» в правому нижньому куті екрана. Натискайт кнопку «Створити», щоб перетворити свої улюблені знім на фотоальбоми, календарі та листівки.

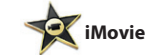

### **Браузер подій** У ньому можна знайти всі

імпортовані на комп'ютер

відеозаписи.

**Браузер проектів** .<br>Перетягніть виділений .<br>матеріал у проект для створення свого шедевру.

iMovie зберігає всі ваші відеоуривки в одному місці та пропонує безліч тем, спецефектів і редагувальних інструментів для створення власних відеошедеврів. Чудові фільми та голлівудські анонси до них можна створити

всього кількома клацаннями. За допомогою iMovie можна імпортувати відео з більшості цифрових відеокамер, пристроїв iPad, iPhone та iPod touch, а також камери FaceTime на вашому комп'ютері Mac.

Програма FaceTime для Mac\* дає вам можливість відеоспілкування з користувачами iPad, iPhone, iPod touch чи інших комп'ютерів Mac. Для настроювання FaceTime потрібно мати тільки обліковий

запис Apple ID та адресу електронної пошти. Щоб розпочати відеодзвінок, просто виберіть абонента у списку контактів Адресної книги.

**Улюблені** Осіб, з якими ви найчастіше .<br>Спілкуєтеся, можна додати список «Улюблені».

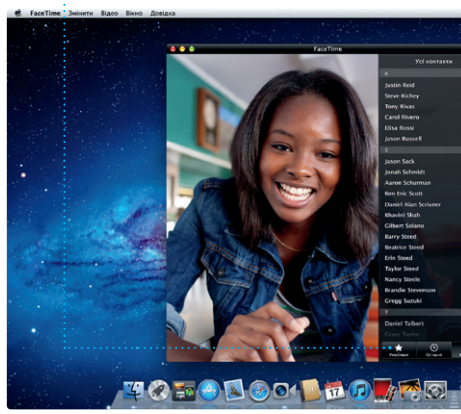

**Повноекранний перегляд** Натисніть кнопку повноекранного перегляду, щоб розгорну активне вікно на весь

 $9$   $\uparrow$   $\approx$   $\uparrow$   $\bullet$   $\bullet$   $\bullet$   $\bullet$   $\bullet$  0

**Режим перегляду Календаря** Виберіть, що для ва зручніше — день, .<br>Тиждень, місяць чи рік **Додавання події**  $\cdot$  Двічі клацніть, що створити нову подію.

екран.

**Завжди останні версії** Оновлення до всіх програм з'являються автоматично.

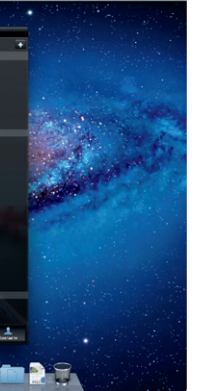

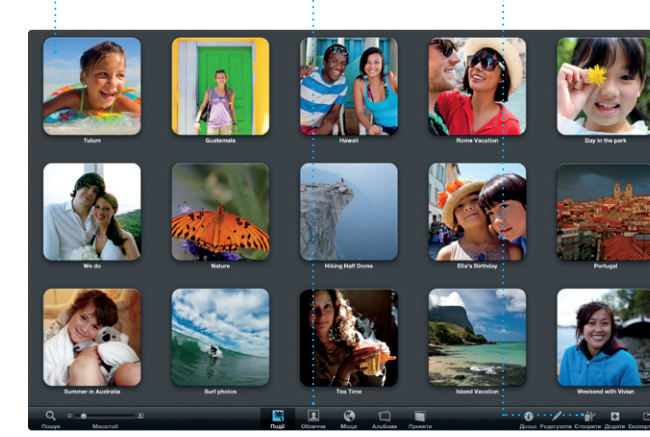

**Пошук нових програм** Переглядайте нові програми та викачуйте ї безпосередньо

до Launchpad.